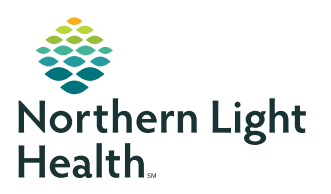

# **myNorthernLightHealth** PATIENT PORTAL

## **How to retrieve messages**

### **STEP 1**

• Click on the link in the notification email you received. The subject of the email will read, **myNorthernLightHealth Message Alert**

**-- OR --**

• Visit **[myNorthernLightHealth.org](http://mynorthernlighthealth.org)**

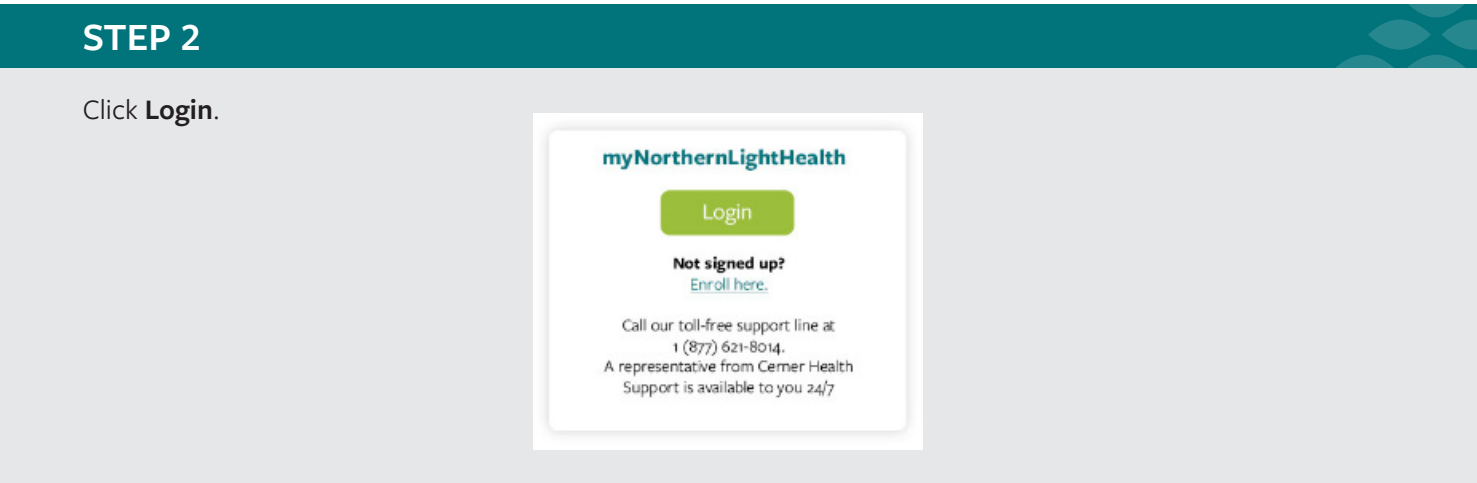

#### **STEP 3**

Enter the username and password you created and click **Sign In**.

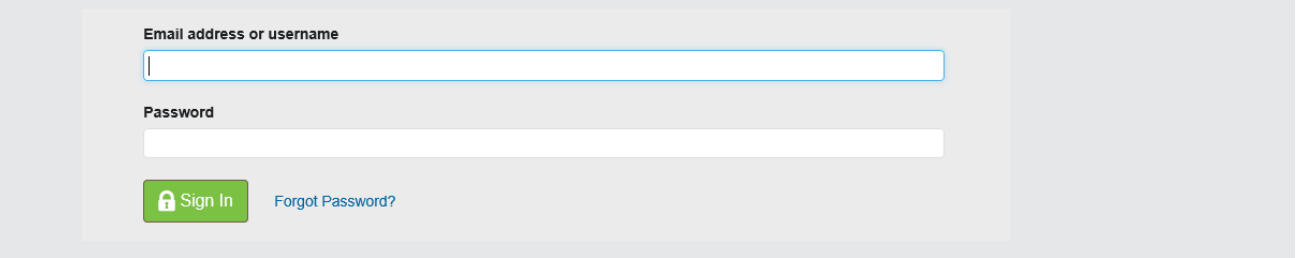

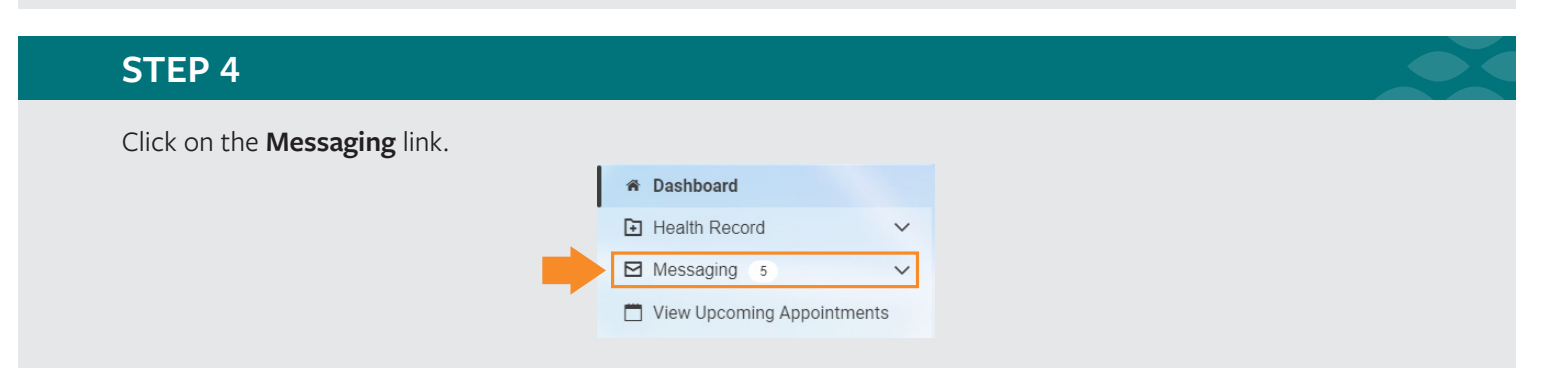

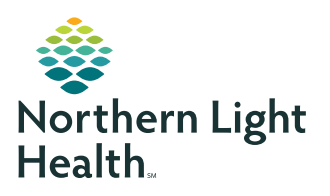

# **myNorthernLightHealth** PATIENT PORTAL

**How to retrieve messages**

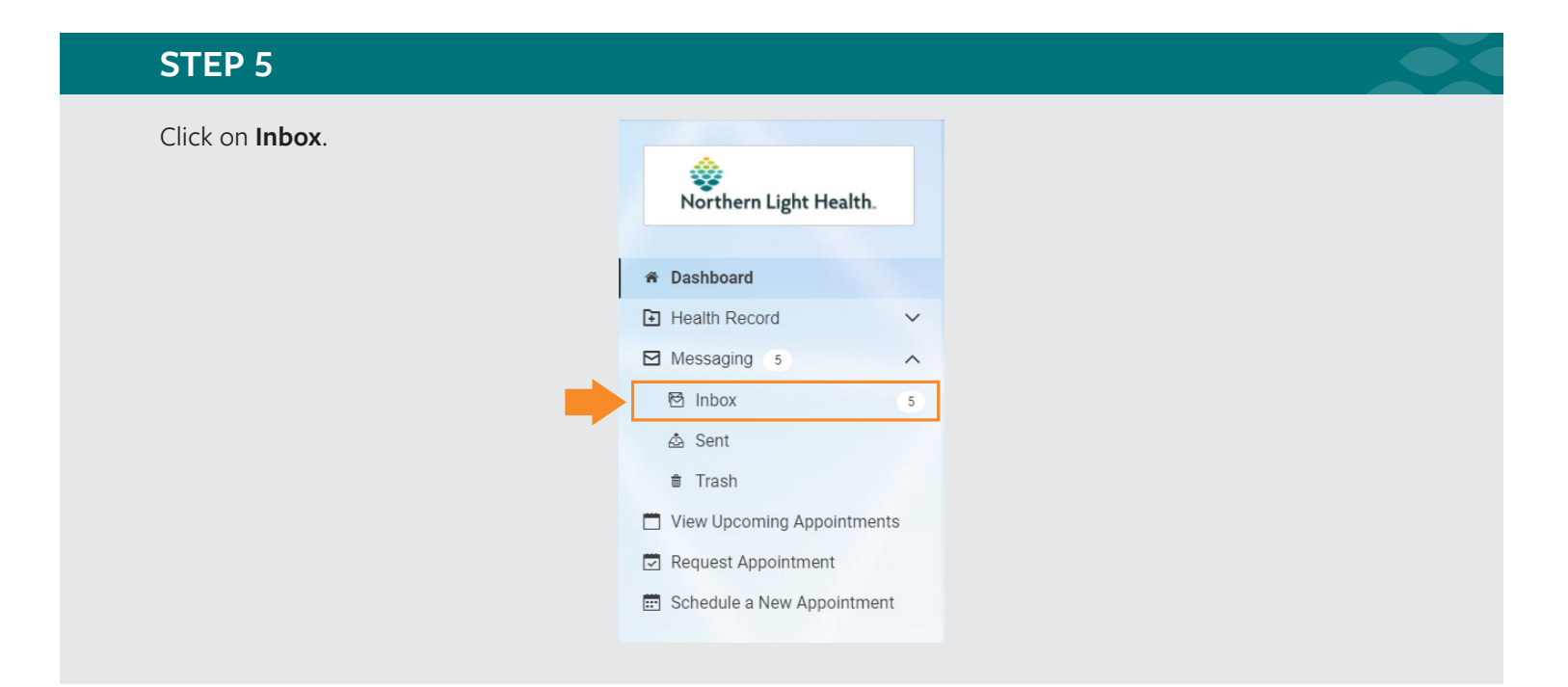

### **STEP 6**

Your messages will appear in the Inbox pane. You may also send a message from this area.

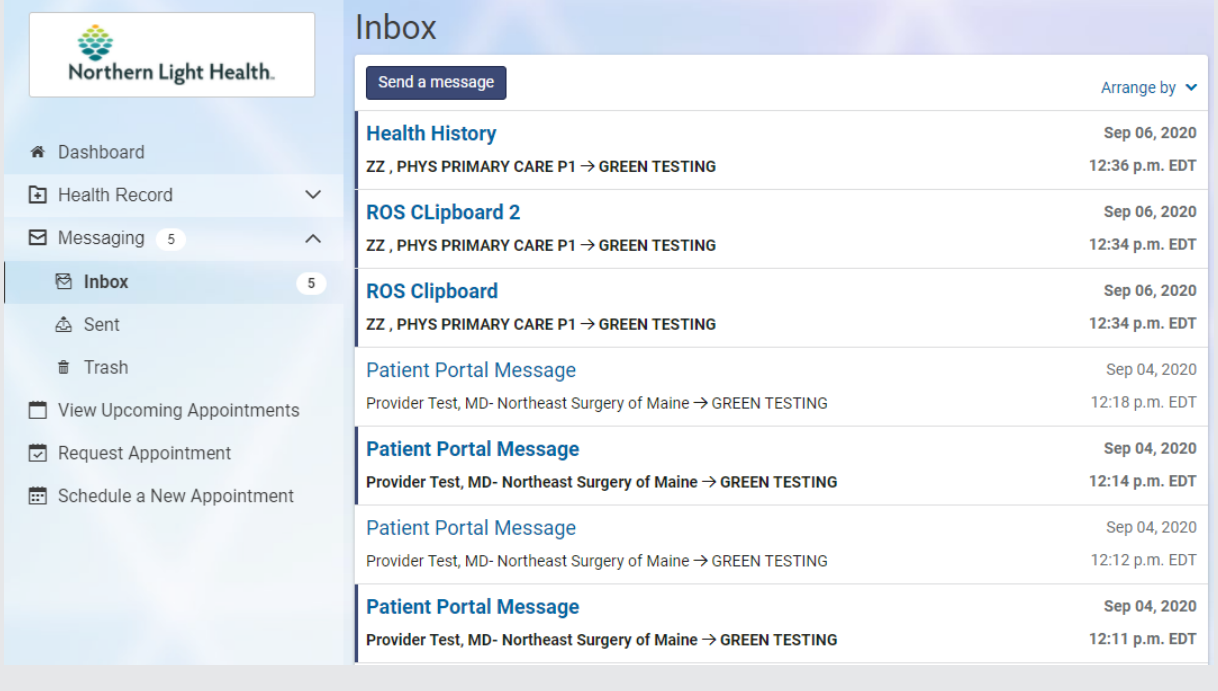